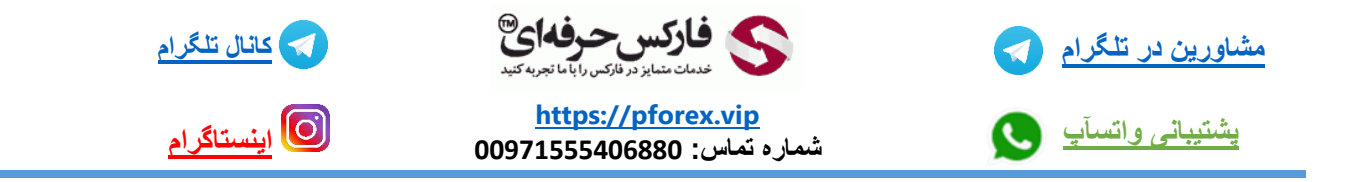

## -<sup>1</sup> order Pending( سفارش در حال انتظار ( چیست؟

قرار دادن pending order و ثبتش به دو روش متفاوت امکان پذیر هستش

ولی قبلش بهتر هستتش که تعریفی در رابطه با آن داشته باشیم و ببینیم سفارش در حال انتظار یا همان pending order چه چیزی هستش به سفارشی که در محدوده قیمتی دیگری ثبت میشود و با قیمت فعلی متفاوت هستشو سفارش و معامله برای باز شدن در انتظار قیمت میماند را pending order میگن که بسیار مناسب برای زمان هایی هستش که ممکنه در مقابل چارت قرار نداشته باشید هم محدوده ای مد نظرتون باشه برای خرید و قیمتی رو مد نظر داشته باشید

## -<sup>2</sup> روش اول ثبت order pending

روش اول برای انجام اینکار کافیه بر روی چارت بر روی مقدار و قیمت مورد نظر خودتون یکبار راست کلیک کنید و در پنجره جدید باز شده گزینه trading رو روش چند لحظه صبر میکنیید و در این صفحه جدید شما میتونید دو گزینه مربوط به pending order رو مشاهده کنید که اگر قیمت انتخابی و محل کلیک راست کردن شما در باالی قیمت باشد دو گزینه limit sell و stop buy نمای داده میشود که اگر قصدتون برای پوزیشن sell هستش گزینه limit sell رو انتخاب میکنید و اگر هم موقعیت خرید مد نظرتون هستش کافیه که گزینه stop buy رو انتخاب کنید

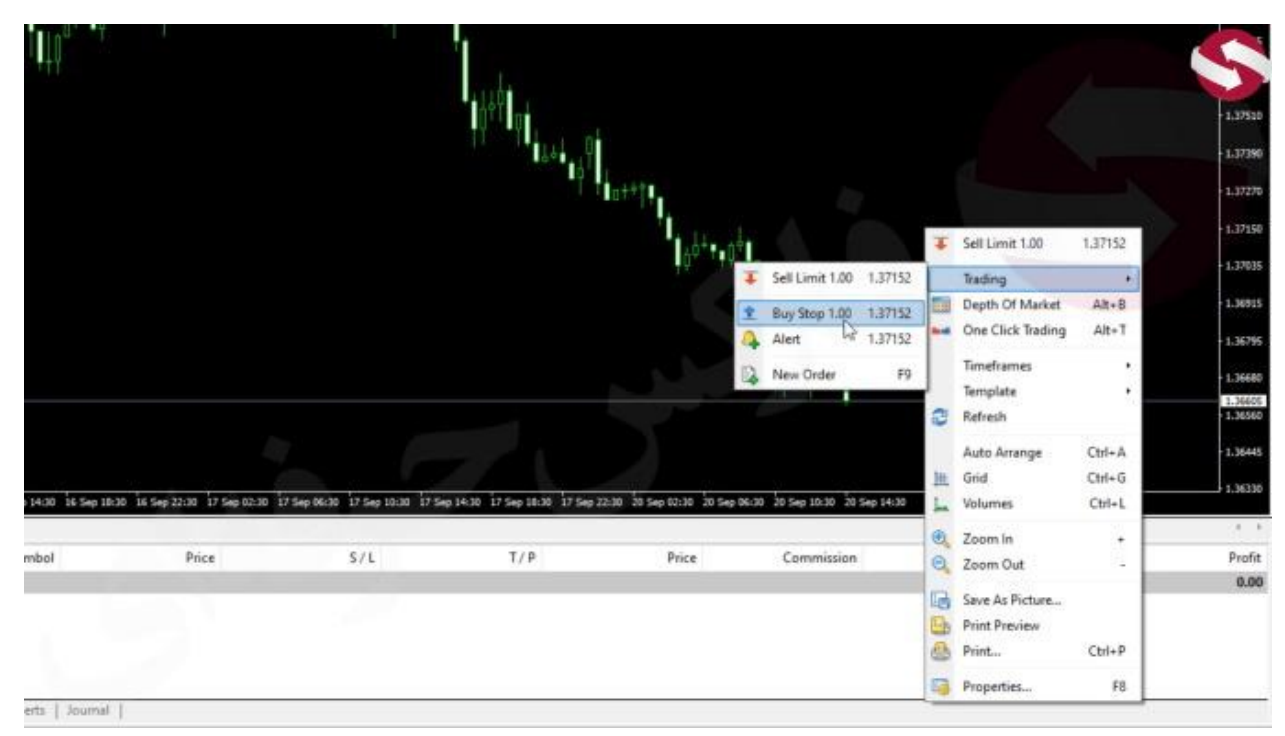

و اگر هم پایین تر از قیمت فعلی بازار کلیک راست کنید در پنجره جدید باز شده میتونید دوباره بر روی گزینه mو trading صبر کنید و گزینه هایی که برای شما در اینجا نمایش داده میشود buy limit و sell stop هستش

## -3روش دوم ثبت order pending

روش بعدی برای انتخاب ثبت order pending از طریق گزینه ORDER NEW هستش که با انتخابش شما در صفحه جدید باز شده میتوانید طبق عکس زیر موارد رو به تریتیب وارد میکنید و در برای این که ORDER و سفارش خودتون از حالت EXECUTION MARKET ( اجرای بازار ( تغییر دهید به PENDING ORDER که به راحتی اون رو میتونید انجام دهید

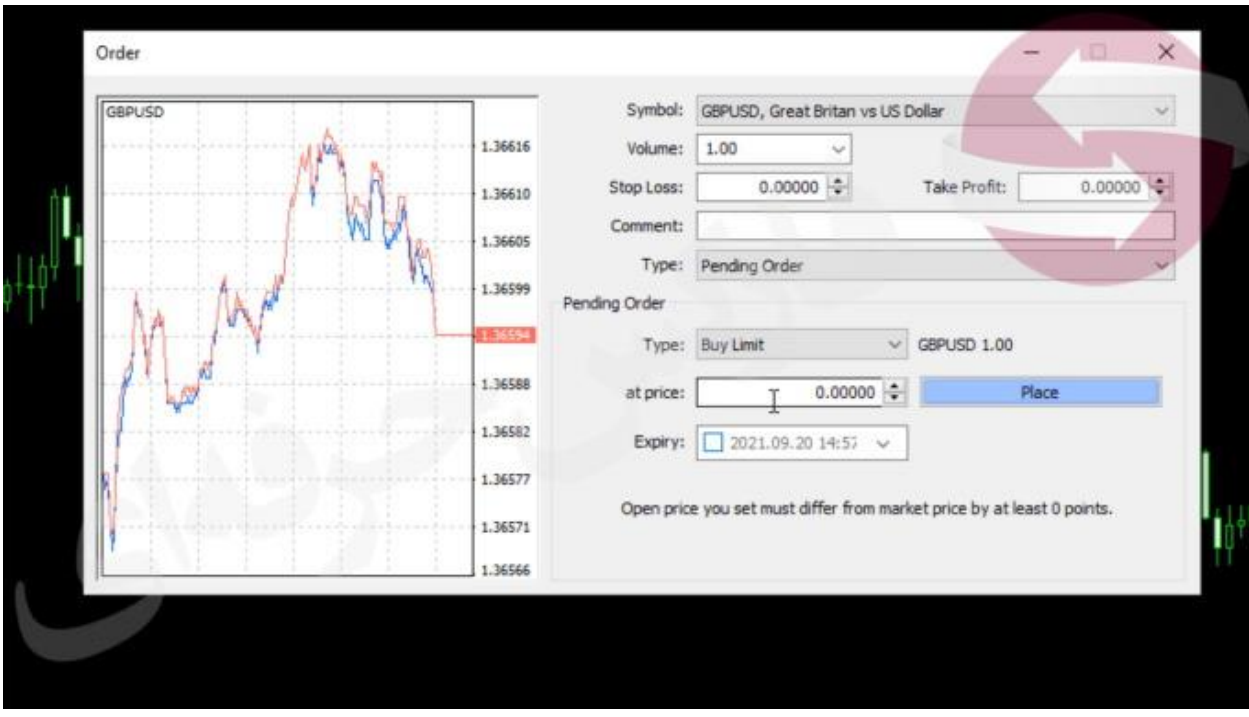

و تنظیمات مربوط به قسمت جدید رو وارد میکنید البته برای مشاهده دقیق تر نحوه ثبت سفارش کافیه که به ویدیو مربوطه مراجعه کنید

برای کسب فایل های آموزشی دیگر، نحوه معامله، فنون ترید موفق و سیگنال های روزانه به همراه سرویس های بیشتر، می توانید با مشاوران ما در تلگرام و واتس آپ از طریق شماره **00971555406880** در تماس باشید.

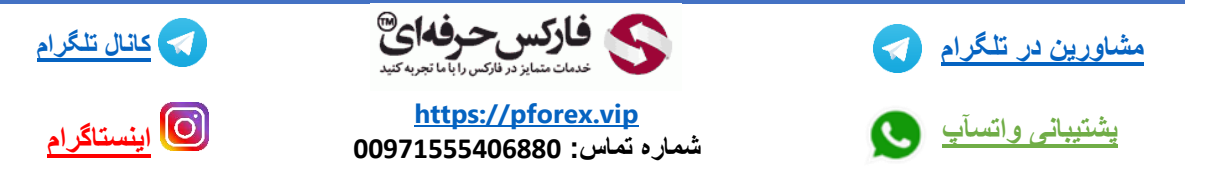